# **Using Self Service on a Mac**

This guide will show you how to use Jamf Self Service on your University-owned Mac to install apps or run utilities available from Appalachian State University. Self Service is installed on all University-owned Macs with an App State Build. If it is not already installed, please submit a service request.

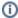

**Note:** Jamf Self Service and the apps available from Self Service are licensed to Appalachian State University and are for University-owned machines only. These Applications can not be installed on your home/personal machine at this time.

## Step-by-step guide

1. Go to your Applications folder by clicking on your desktop background, and in the Menu Bar, select Go then Applications.

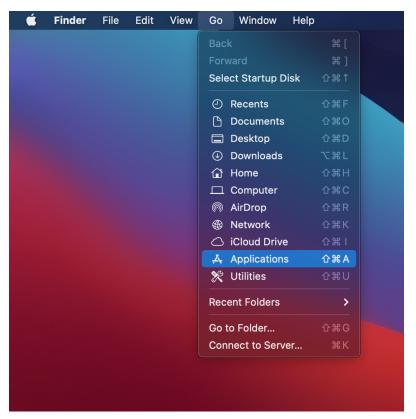

2. Double-click Self Service to launch it.

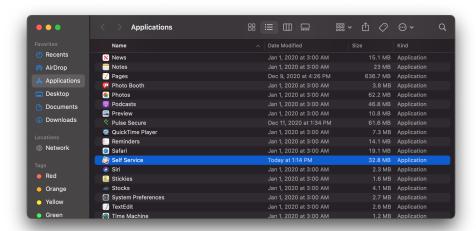

3. You will be greeted with the **Featured** page that shows new or recommended apps. You can also find more apps by clicking on the **Categories** on the left. Some apps are only available once you login using your AppState credentials. To do this, click on **Log In** in the bottom left.

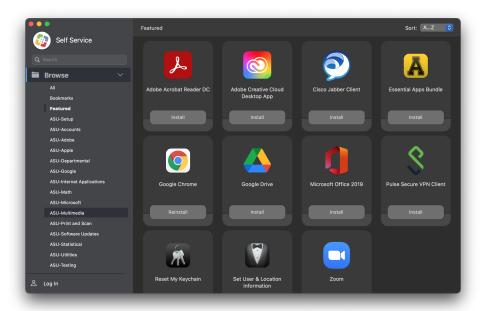

4. When you find an app that you would like to install, click on the icon to bring up more details about the app. If you're ready to install it, simply click I nstall.

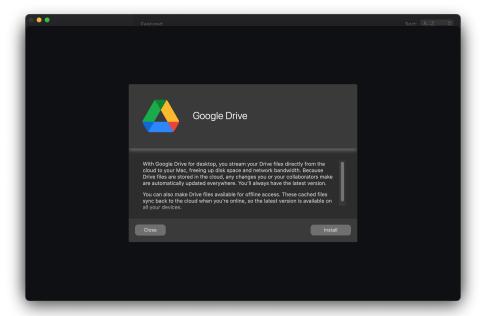

5. Self-Service will show you the install status where the install button was previously.

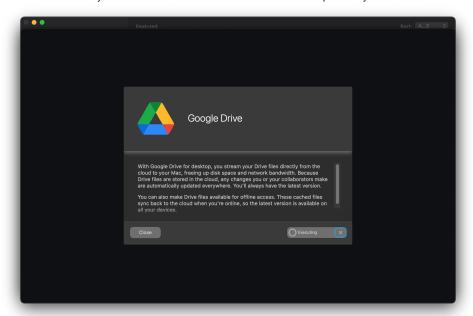

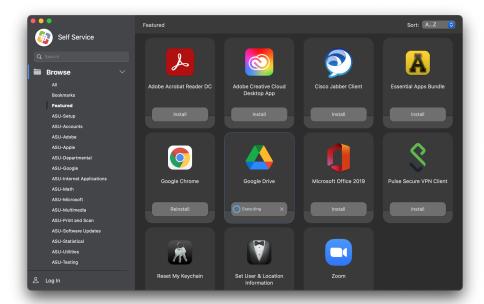

6. Some installs will display a notification in the upper right corner with status information. For others, you may see no notification.

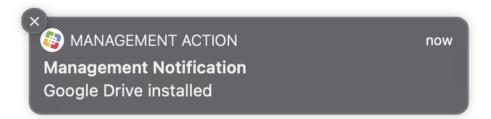

## **Related Articles**

- ARM Architecture macOS Update Notification Procedure
- Fix ASU Wifi after Password Change on macOS
   How Jamf Connect Syncs Your Mac Password After a Password Change
   How to Configure ASU Wireless on macOS
- How to find System Information on macOS
- How to Login to Jamf Connect
  How to Map a uStor Folder on macOS
- How to Update 3rd-Party Software on macOS
- How to Update Software on macOS
- How to Upgrade macOS
- Mac Zero-Touch Setup Guide
- Nudge Notification for macOS
- Print Duplex/Double Sided on a Mac
- Requesting App Licenses for Managed Apple Devices
- Reset the Keychain using Self Service on macOS
- Save a File from Microsoft Word to a Google Shared Drive
- Saving a Document as a PDF on Mac
- Setting up Google Apps in Apple Mail, Contacts & Calendars on Mac OS 10.11
- Types of Updates on macOS
- Updating AppStore Applications in Self Service on Mac
- What is FileVault
- What is Jamf Connect
- Windows and macOS System Updates and Patches

### **Search Knowledge Base**

#### **Submit a Service Request**

We value your feedback! Click HERE to suggest updates to an existing article, request a new article, or submit an idea.